## O que fazer se a instalação do Tansee iPhone Message Transfer para Mac falhar?

Para corrigir a mensagem de erro "Falha na instalação da transferência de mensagens do iPhone Tansee para Mac", siga estas etapas:

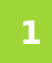

**Vá para o menu Apple no canto superior esquerdo da tela e selecione "Preferências do Sistema".**

## **2 Na janela Preferências do Sistema, clique em "Segurança e Privacidade".**

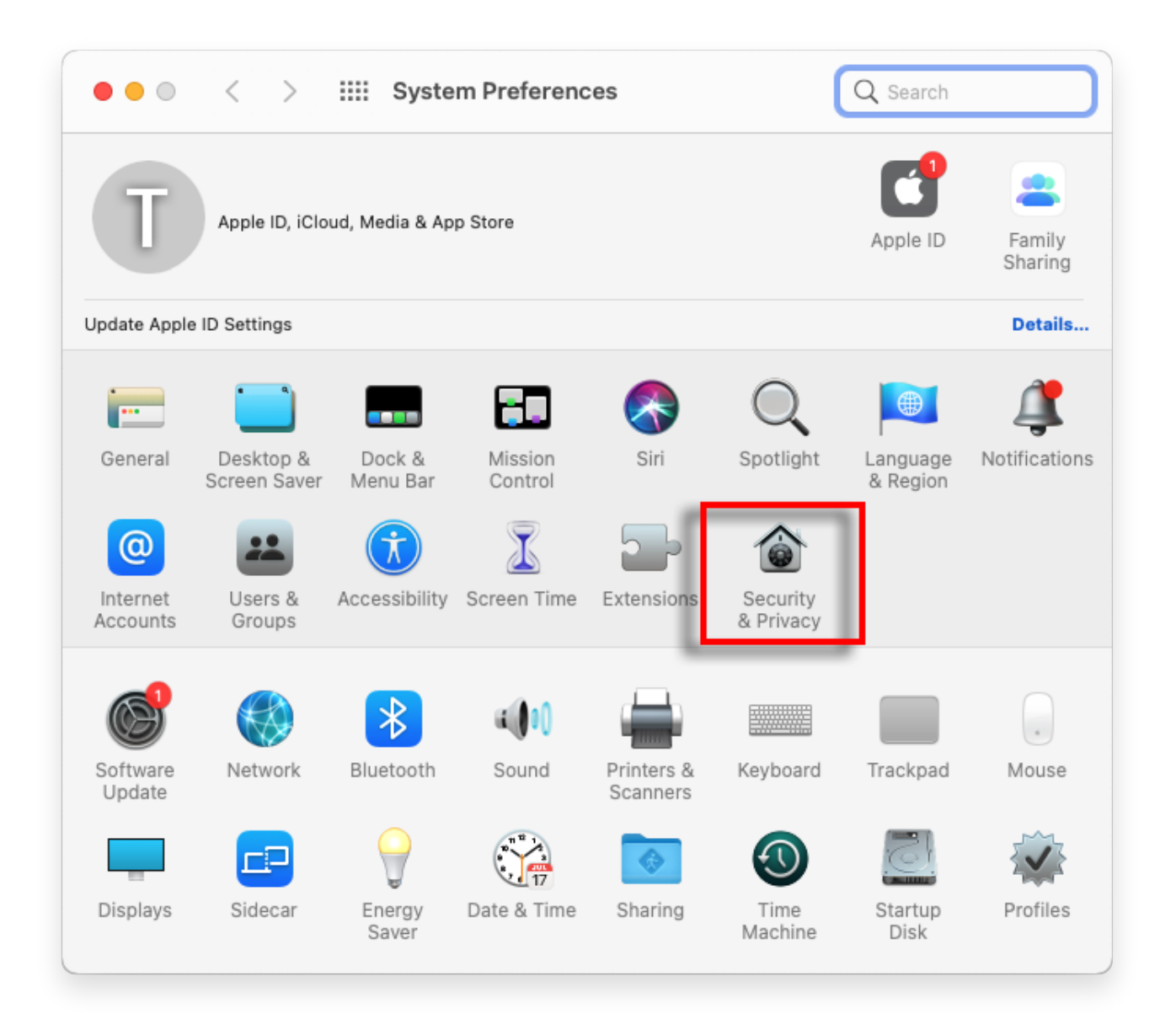

## **3 Selecione a guia "Geral".**

Na seção "Permitir download de aplicativos de", você poderá ver diferentes opções. Por padrão, o macOS permite que aplicativos sejam baixados da App Store e identificados por desenvolvedores. Para permitir que o aplicativo seja executado, clique no ícone de cadeado no canto inferior esquerdo e digite sua senha de administrador, se solicitado.

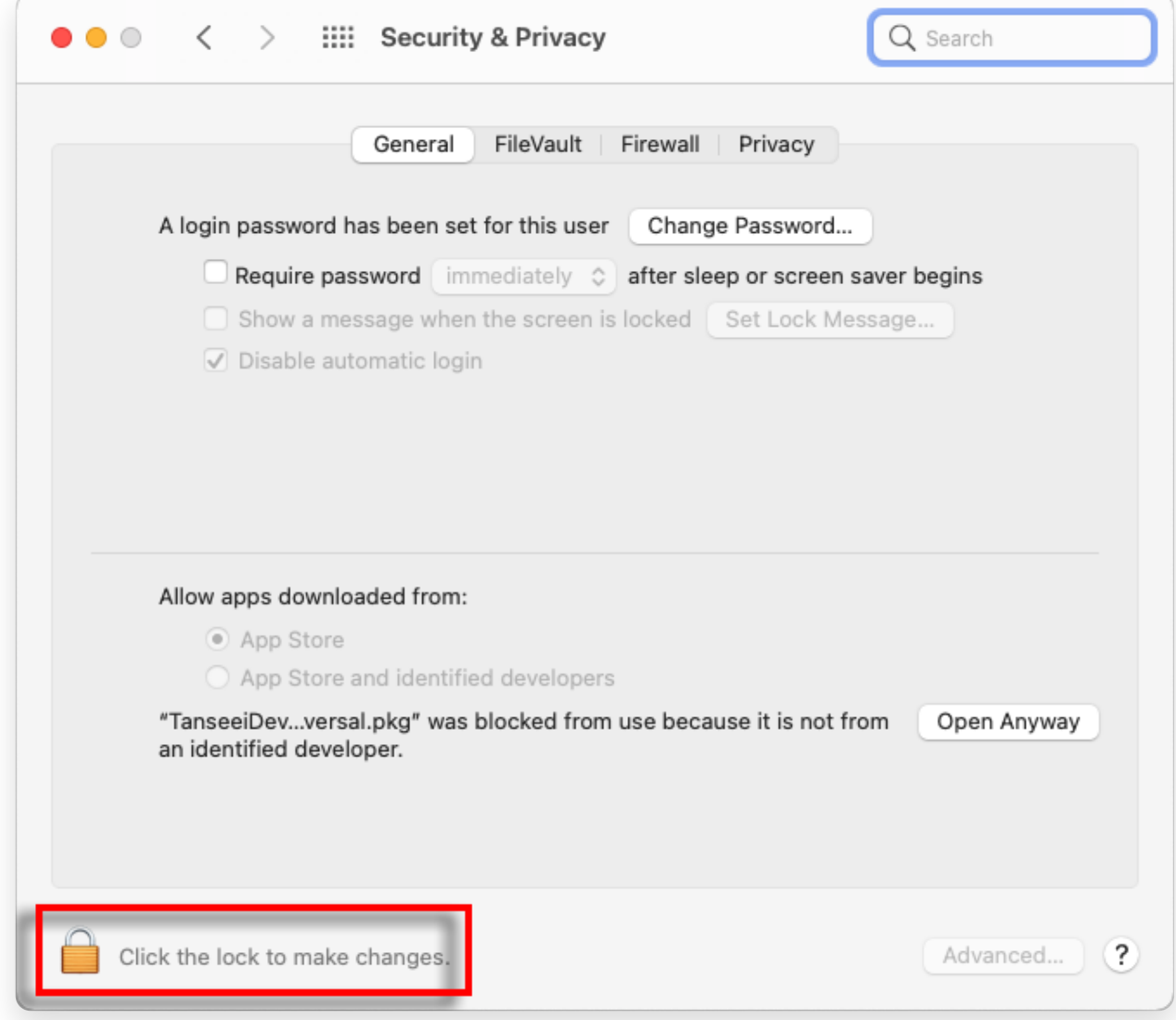

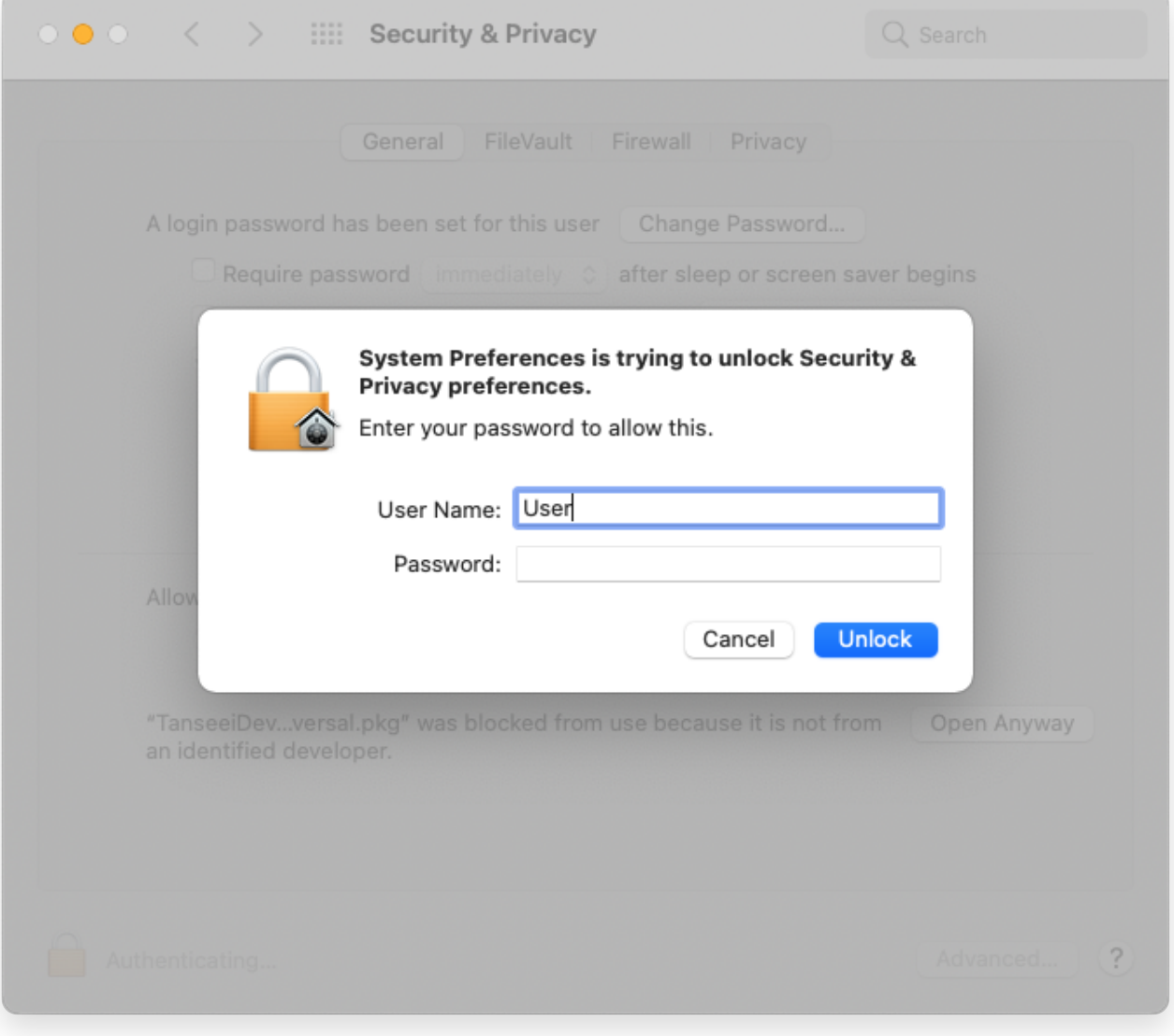

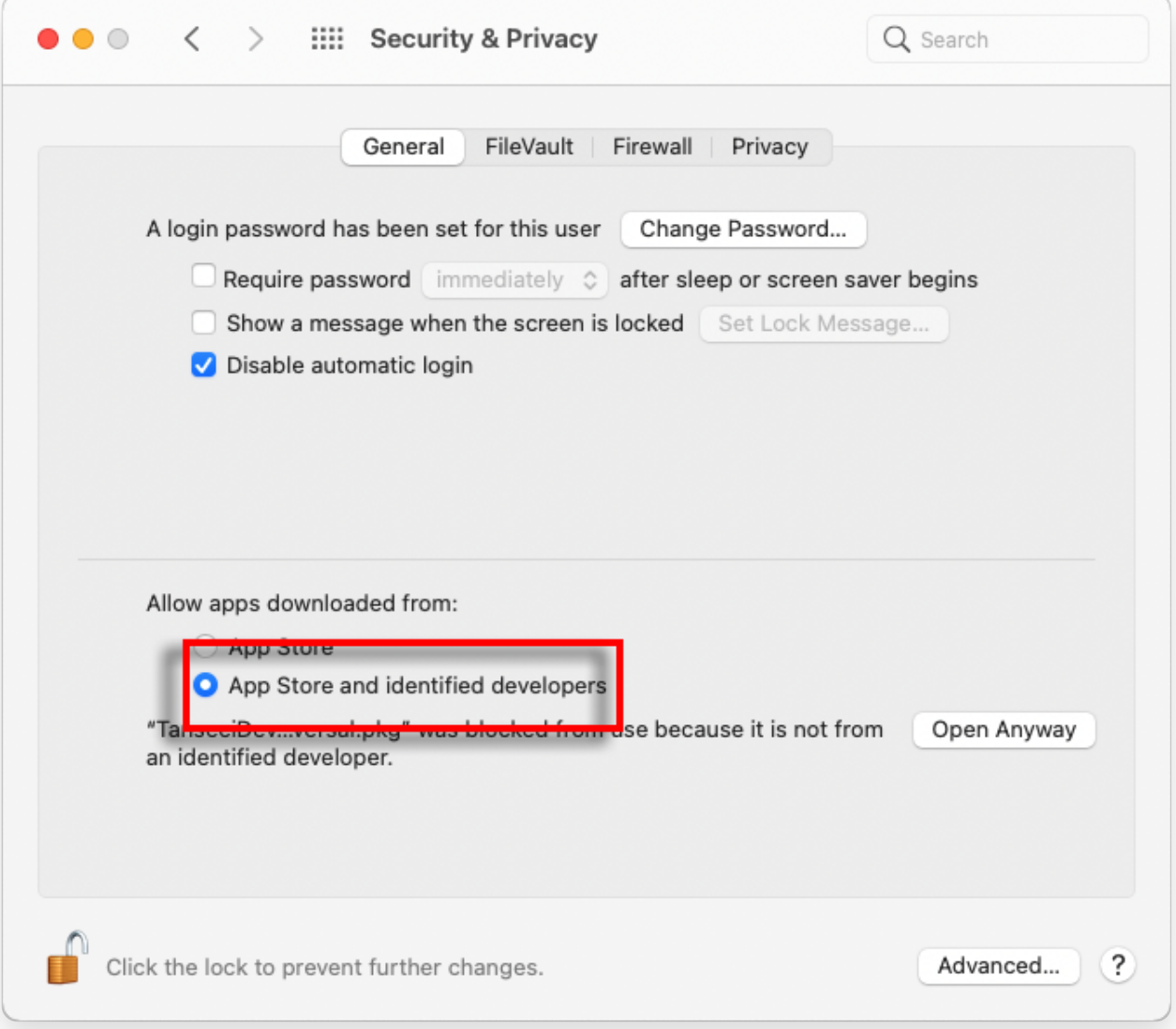

## **4 Agora, escolha uma das seguintes opções:**

Se você quiser permitir aplicativos baixados de qualquer lugar, selecione "App Store e desenvolvedores identificados".

Se você deseja restringir os downloads de aplicativos apenas aos da App Store e aos desenvolvedores identificados, selecione "App Store". Depois de selecionar sua opção preferida, feche a janela Preferências do Sistema.

Tente abrir o aplicativo novamente. Agora ele deve ser executado sem exibir a mensagem de erro.

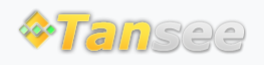